# **Data Dashboard Navigation Guide**

**A Step-by-Step Introduction to the Urban Indian Health Institute's Data Dashboard**

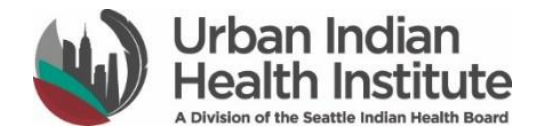

# **Table of Contents**

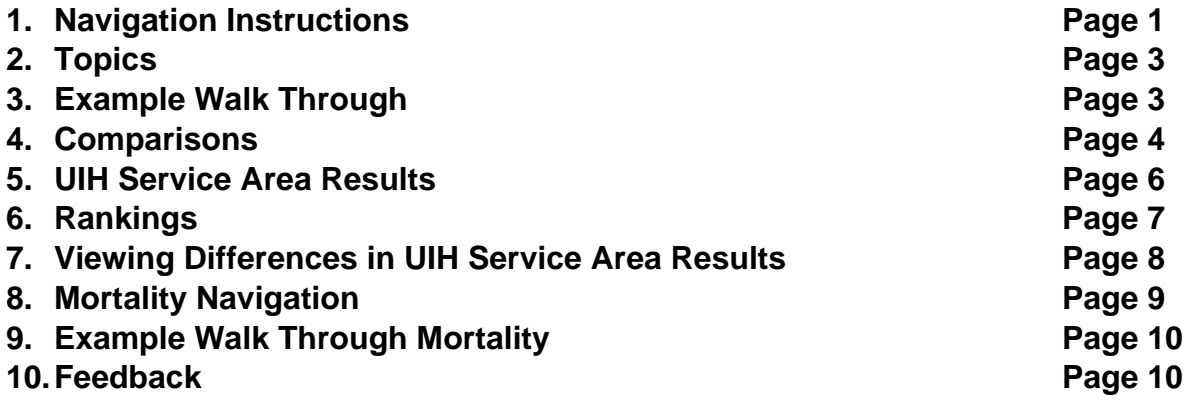

#### **1. Navigation Instructions**

To begin, click on the following link [http://www.uihi.org/urban-indian-health/data](http://www.uihi.org/urban-indian-health/data-dashboard/)[dashboard/](http://www.uihi.org/urban-indian-health/data-dashboard/) for access to the Urban Indian Health Institute's (UIHI) data dashboard.

On the first page of the data dashboard you will find background information on the urban Indian population and a description of urban Indian health (UIH) service areas and the services provided by Urban Indian Health Programs and urban Indian social service and faith-based organizations that make up UIH service areas.

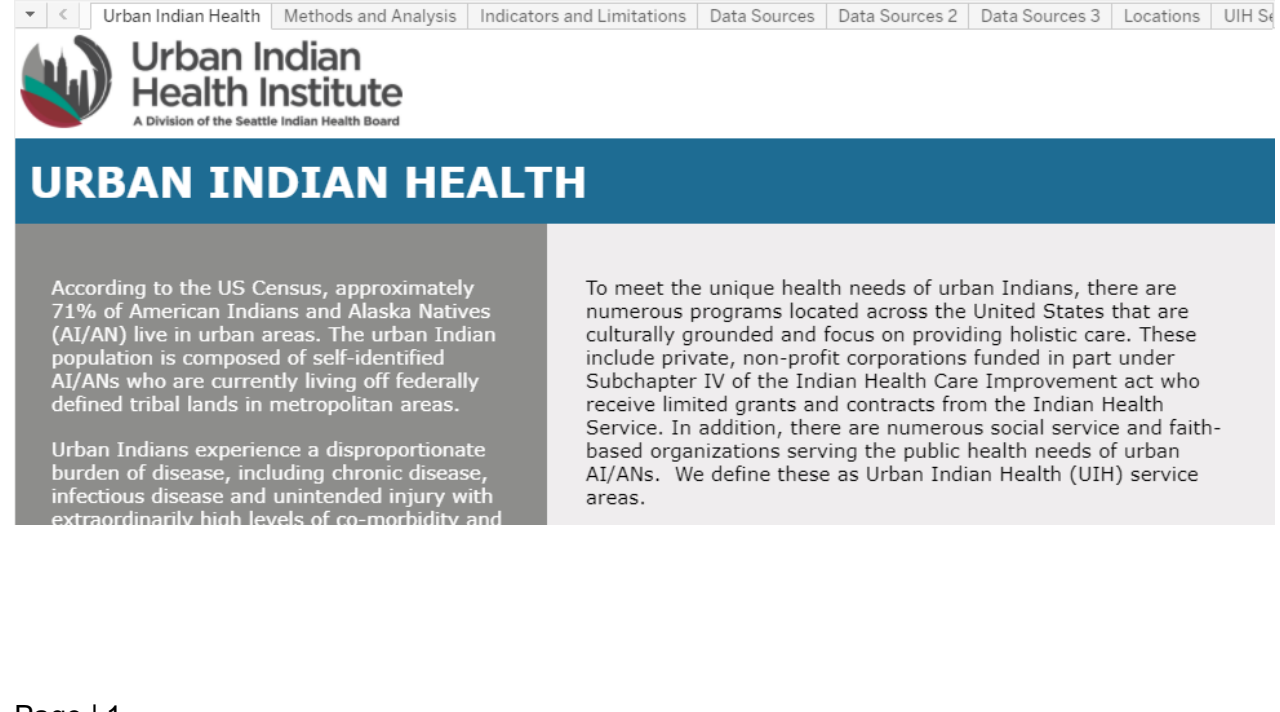

To navigate through the data dashboard you have multiple options. One option is to click on any topic of the data dashboard at the top using the tabs shown below.

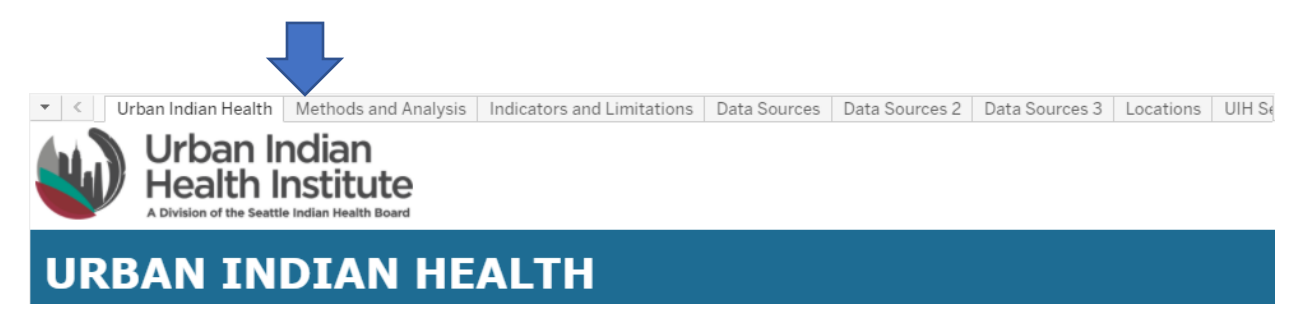

Another option is to browse through topics using the arrows located on the left and right ends of the bar. This allows you to scroll back and forth through available options.

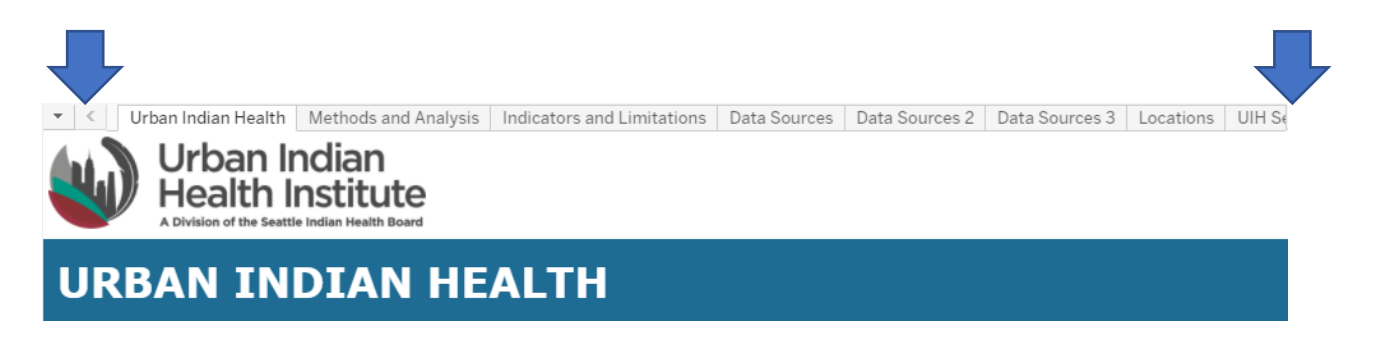

Lastly, you may also click on the leftmost button in the navigation bar (arrow pointing down). This option pulls down a menu of all available topics that you can click on to take you to the topic page you want to view.

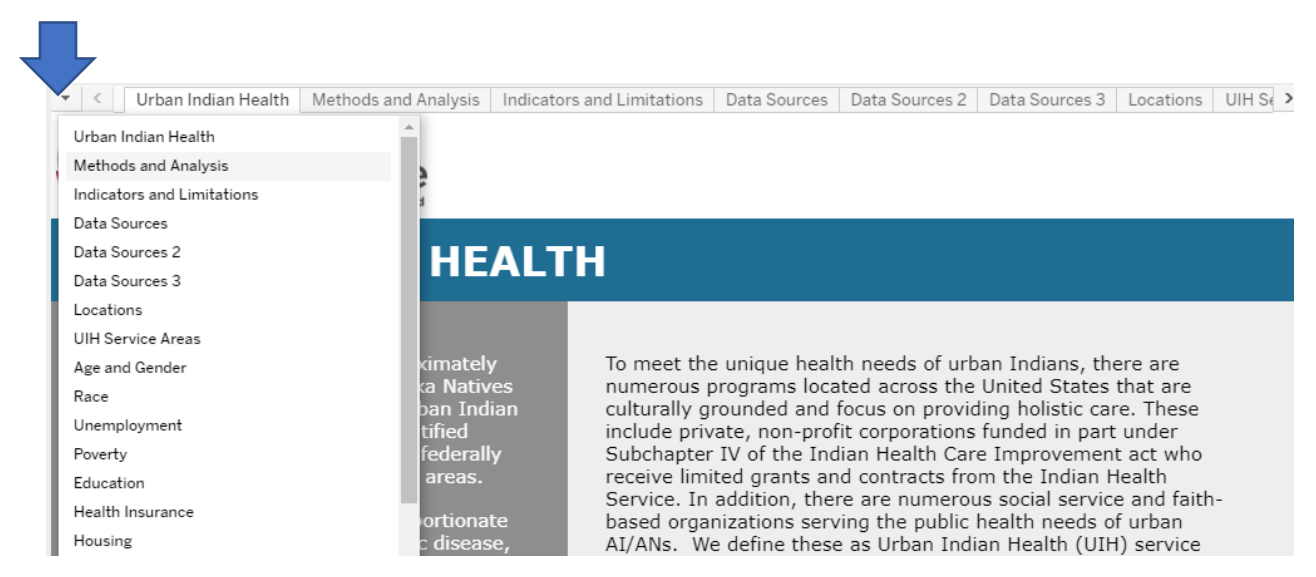

# **2. Topics**

The data dashboard is a living site, meaning that it will be updated on a regular basis as UIHI adds new topics of interest. Please contact UIHI at [info@uihi.org](mailto:info@uihi.org) if you have any feedback or content areas that you would like to see incorporated into the data dashboard. Currently, the topics include: methods and analyses, indicator (topic) selection and data sources, locations of UIH service area locations layered with population density of American Indians and Alaska Natives (AIs/ANs) in the United States by county, a map of the UIH service areas, and information regarding sociodemographics, mortality, maternal and child health, sexually transmitted diseases, substance use, and mental health. **Please note that not all of these topics are available for all locations due to sample size constraints.**

#### **3. Example Walk Through**

Let's walk through an example of how to access information via the data dashboard. Say you are interested in knowing unemployment statistics. You will navigate to the "Unemployment" topic page using any of the methods listed above. Once you've arrived at the "Unemployment" page you'll see a screen layout like this:

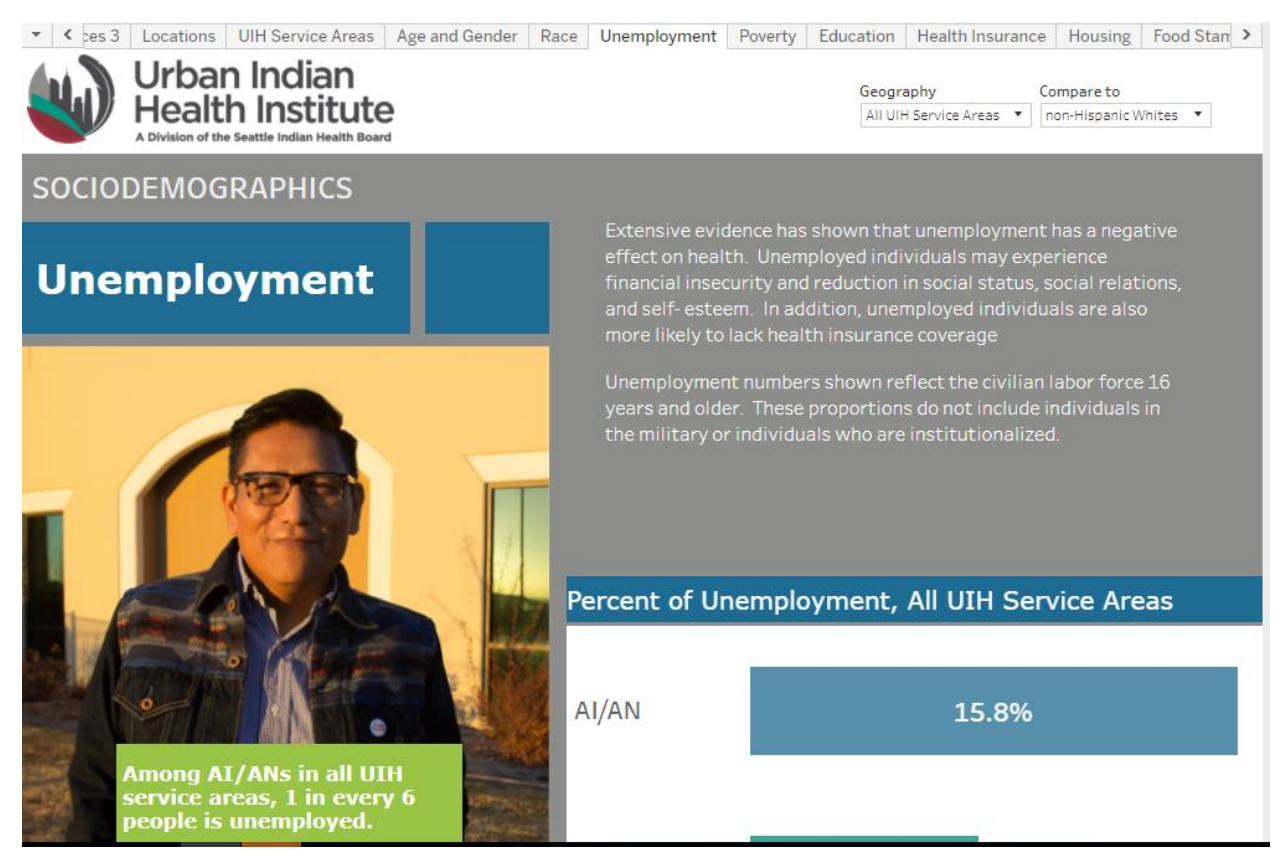

On each topic page you will see several boxes. A brief description of the topic can be found in the **grey area**. The **green box** on the page shows a brief comparison statement of the data being reviewed. For some topics, confidence intervals are provided. You can see the confidence intervals by hovering over the bar graphs. For this data dashboard profile, confidence intervals can be used as a visual to determine if there is a difference in the outcome between AI/AN and non-Hispanic White (NHW) populations.

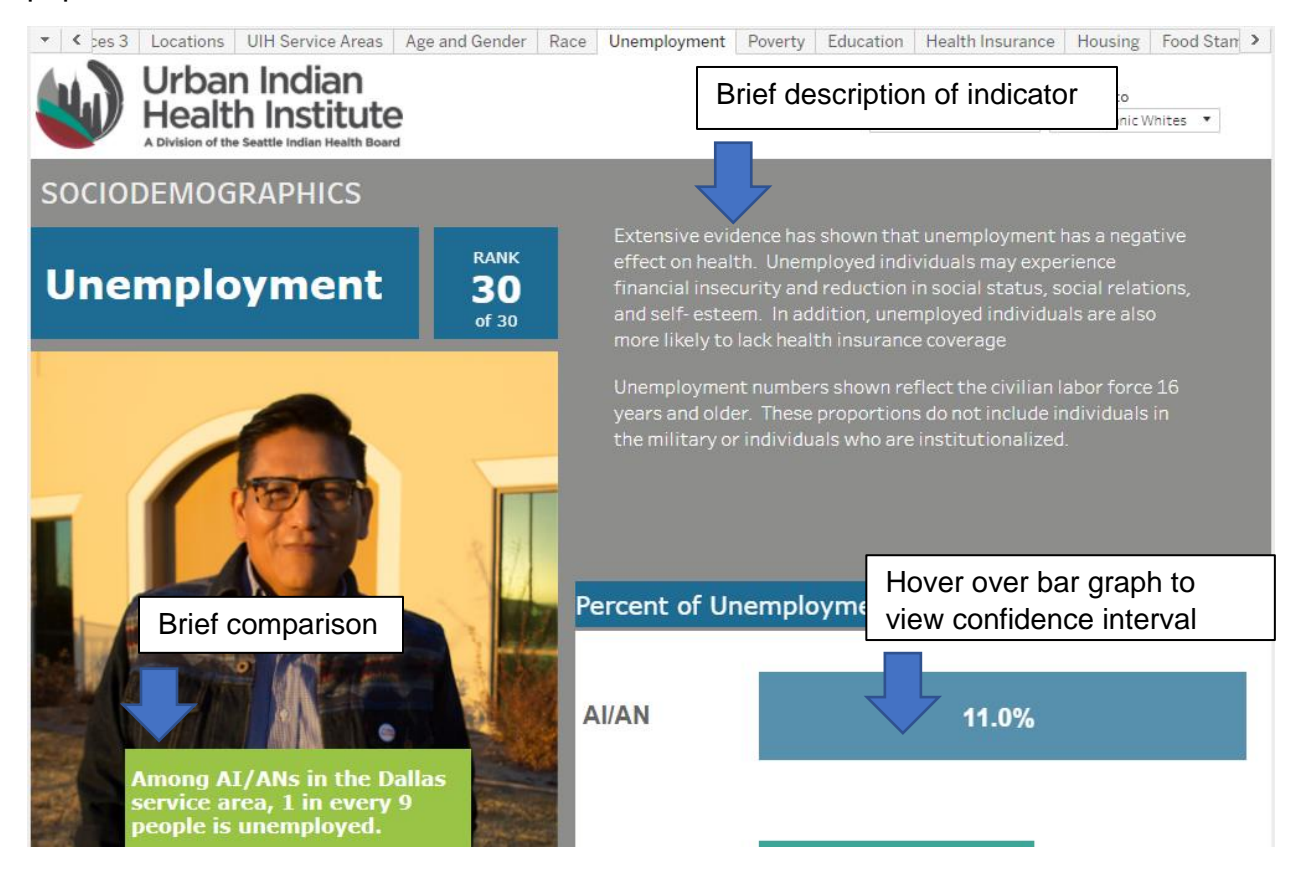

#### **4. Comparisons**

Let's dive into a comparison. On the topic pages you'll see boxes that say "Geography" and "Compare to" in the upper right-hand side.

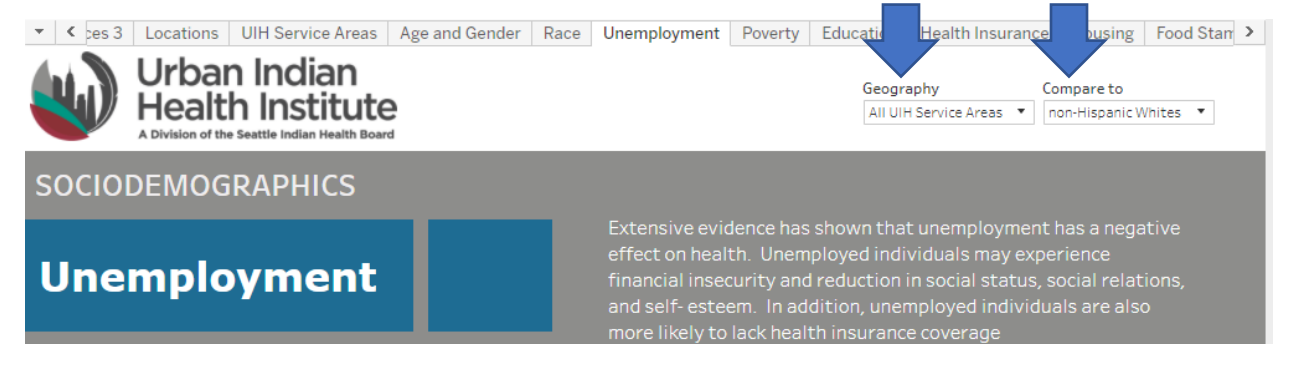

Under "Geography" you'll find all the options for city names represent UIH service areas and the "All UIH Service Areas" option. "All UIH Service Areas" is aggregated data from all UIH service areas.

For "Compare to" you'll find options to compare the AI/AN community to the HW community both on a national scale and by UIH service area. You can also use "Compare to" to assess how an individual UIH service area compares to the aggregate "All UIH Service Area" area or how an individual UIH service area compares to other individual UIH service areas among the AI/AN population.

Now let's say you want to compare the unemployment percentage for AI/AN people across all UIH service areas with the unemployment percentage for NHWs in all UIH service areas. Under "Geography" you would hit the down arrow and choose "All UIH Service Areas" and under "Compare to" you would hit the down arrow and choose "non-Hispanic Whites".

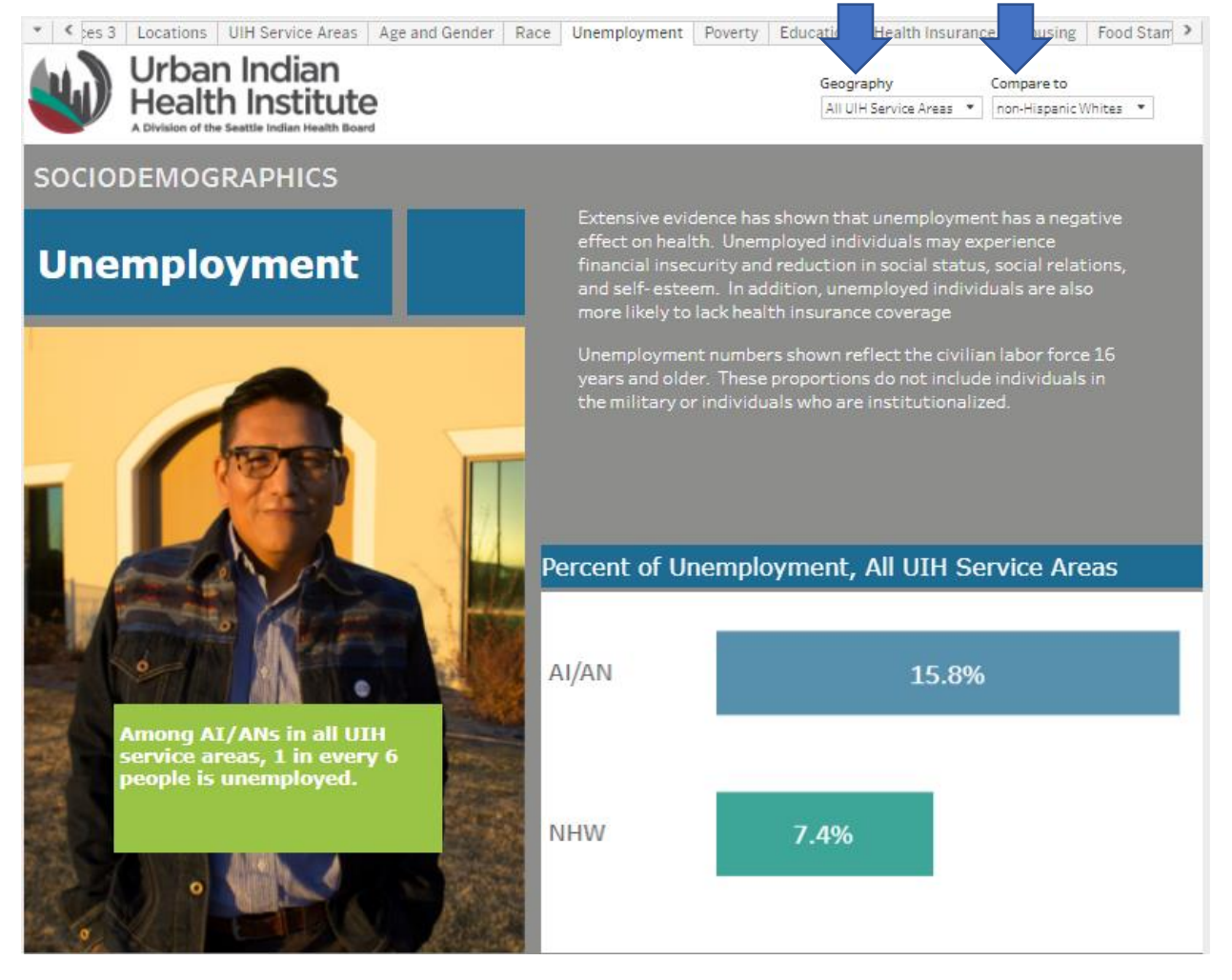

The results show that 15.8% of AI/AN people living in the UIH service areas are unemployed compared to only 7.4% of NHW people living in those same areas.

#### **5. Individual UIH Service Area Results**

Let's say you just want to know what unemployment looks like for AI/AN people living in the Fresno service area. First, you would select Fresno for "Geography" and then select "<None>" for "Compare to". This means that you will only show unemployment for AI/AN people living in the Fresno service area.

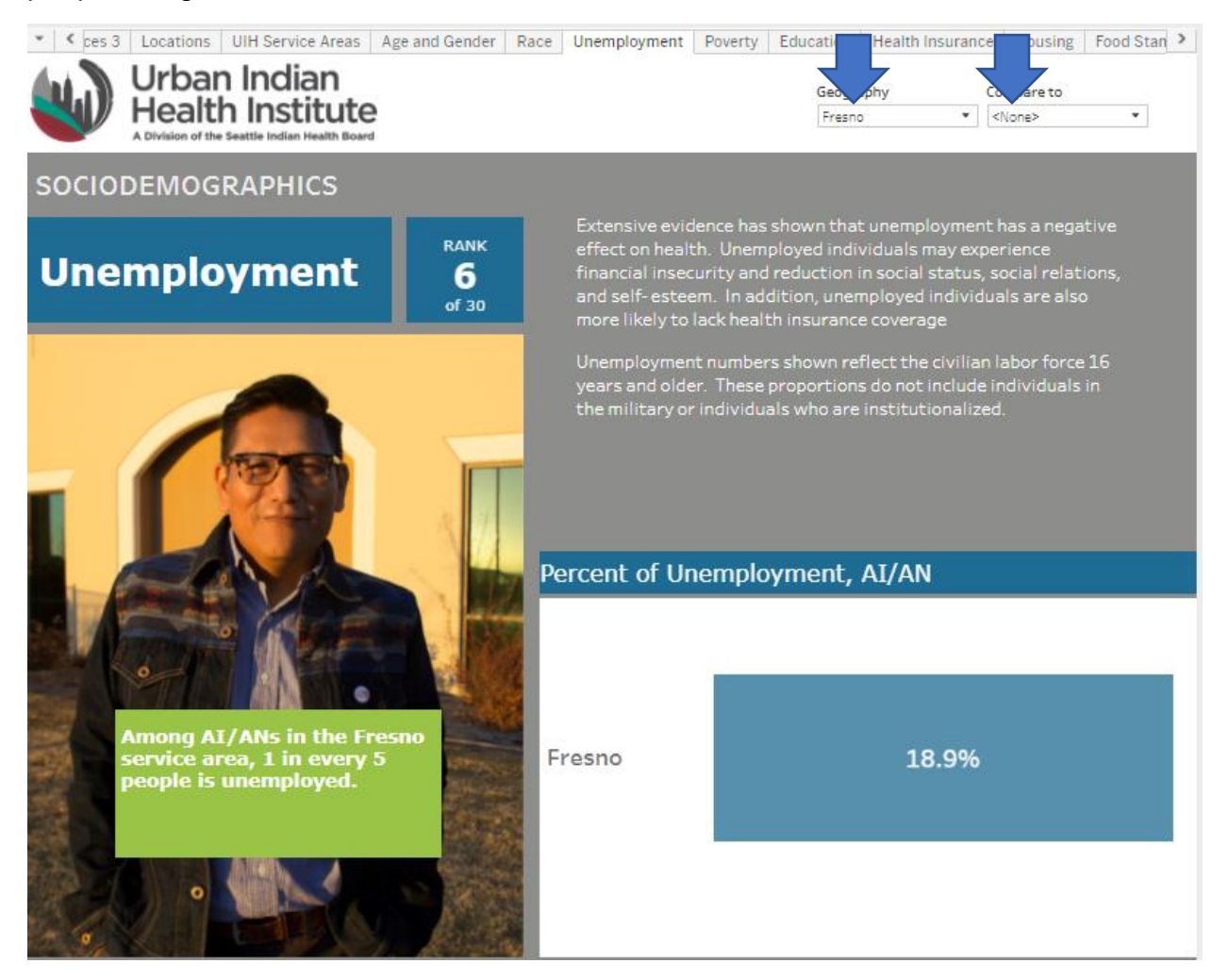

This selection shows us that 18.9% of AI/AN people aged 16 years old and older living in the Fresno service area were unemployed.

# **6. Rankings**

Rankings for specific topics among the individual UIH service areas is provided on each page. The ranking is located right next to the indicator being reviewed. When you hover your mouse over the ranking, you will see a definition of the ranking and what it means.

The number identifies the ranking of the UIH service area that was selected in the "Geography" drop down. For this example, you will see the Fresno service area ranks 6 out of 30 UIH service areas.

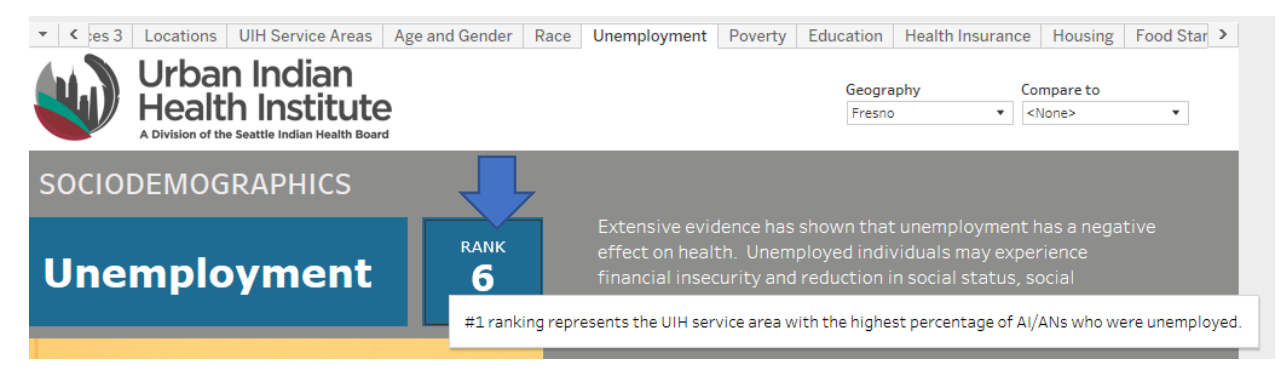

# **7. Viewing Differences in UIH Service Area Results**

Let's explore how to show insurance coverage rates between AI/AN people living in the Phoenix service area and AI/AN people living in the Chicago service area. First, we would select Phoenix under "Geography" and then select Chicago under "Compare to". This means we will show the health insurance coverage for the AI/AN population in the Phoenix service area next to the health insurance coverage for the AI/AN population in the Chicago service area.

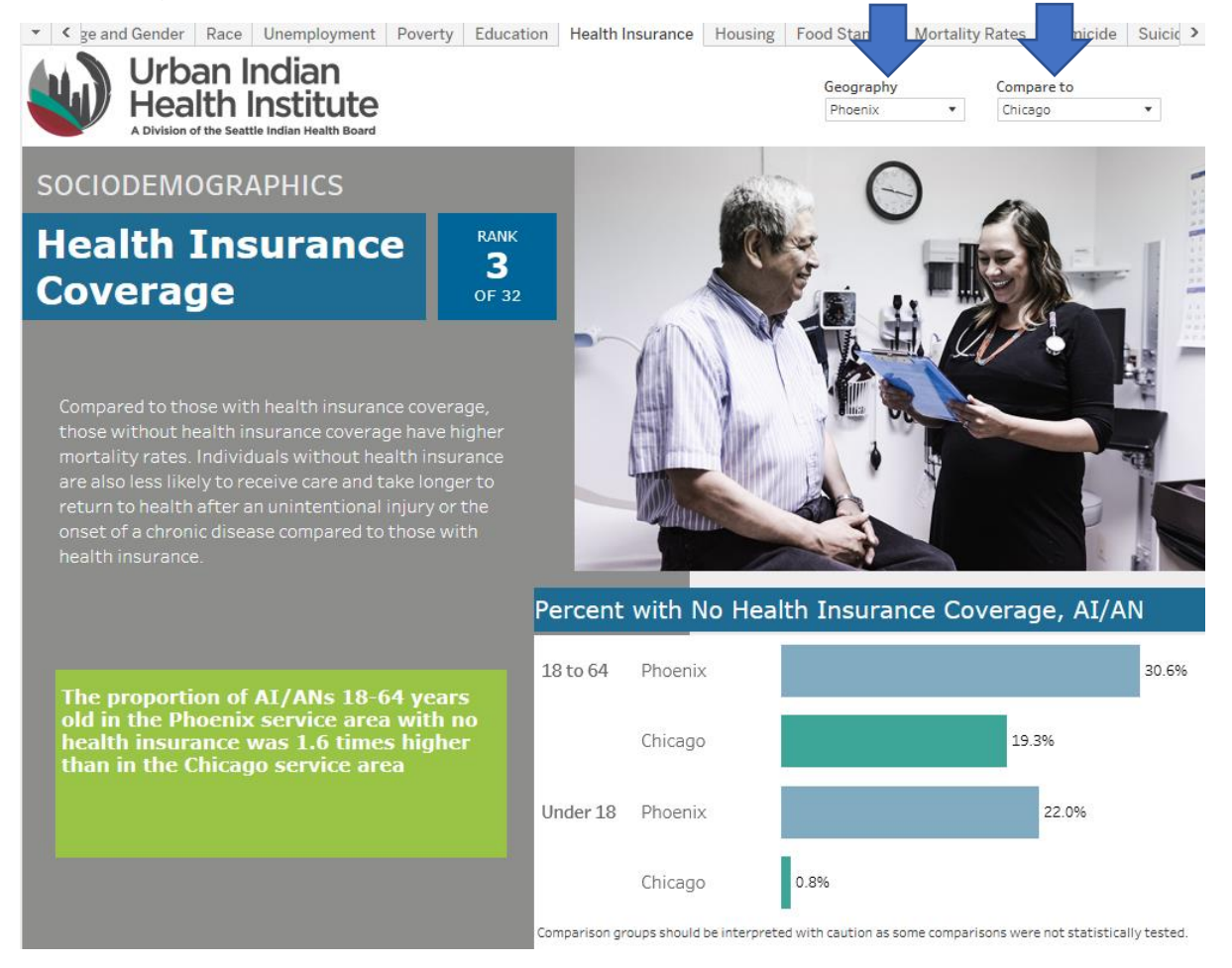

Navigating through the other indicators on the data dashboard is very similar to the above instructions, with the exception of mortality.

#### **8. Mortality Navigation**

The "Top Mortality Causes" tab shows you the top causes of mortality or the top causes of cancer mortality for AI/ANs compared to NHWs for females and males. As you can see below these pages look different from the other topic pages.

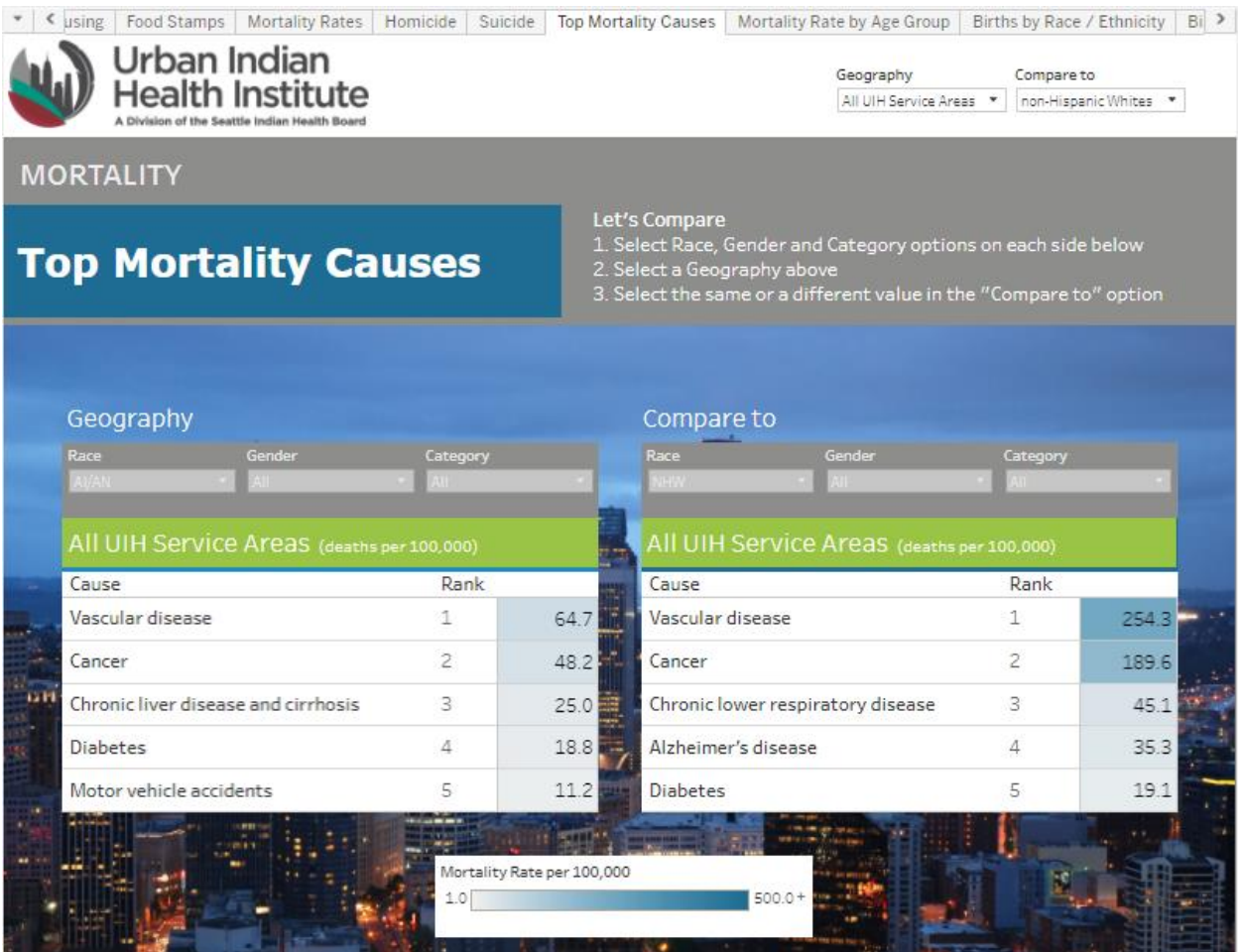

Similar to the other topic pages you can compare the "All UIH Service Areas" to an individual UIH service area or compare between two individual UIH service areas.

The page also provides a legend with a mortality gradient at the bottom, showing shades of blue for the different levels of mortality. Lighter shades of blue correspond to lower mortality rates and darker shades of blue correspond to higher mortality rates.

#### **9. Example Walk Through Mortality**

Let's do an example walk through of how to access mortality information. Say you want to compare cancer mortality rates between AI/AN women and men for all UIH service areas. In order to do this, you will pick "All UIH Service Areas" for "Geography" and "Compare to." Then in the grey boxes you'll see "Race", "Gender", and "Category." "Race" allows you to choose from AI/AN and NHW. "Gender" allows you to choose from "female" and "male" and "Category" lets you choose either "All" for all causes of mortality and "Cancer" for the top cancer related mortalities. Now you'll see the top five causes of cancer related mortality for AI/AN females compared to AI/AN males for all UIH service areas.

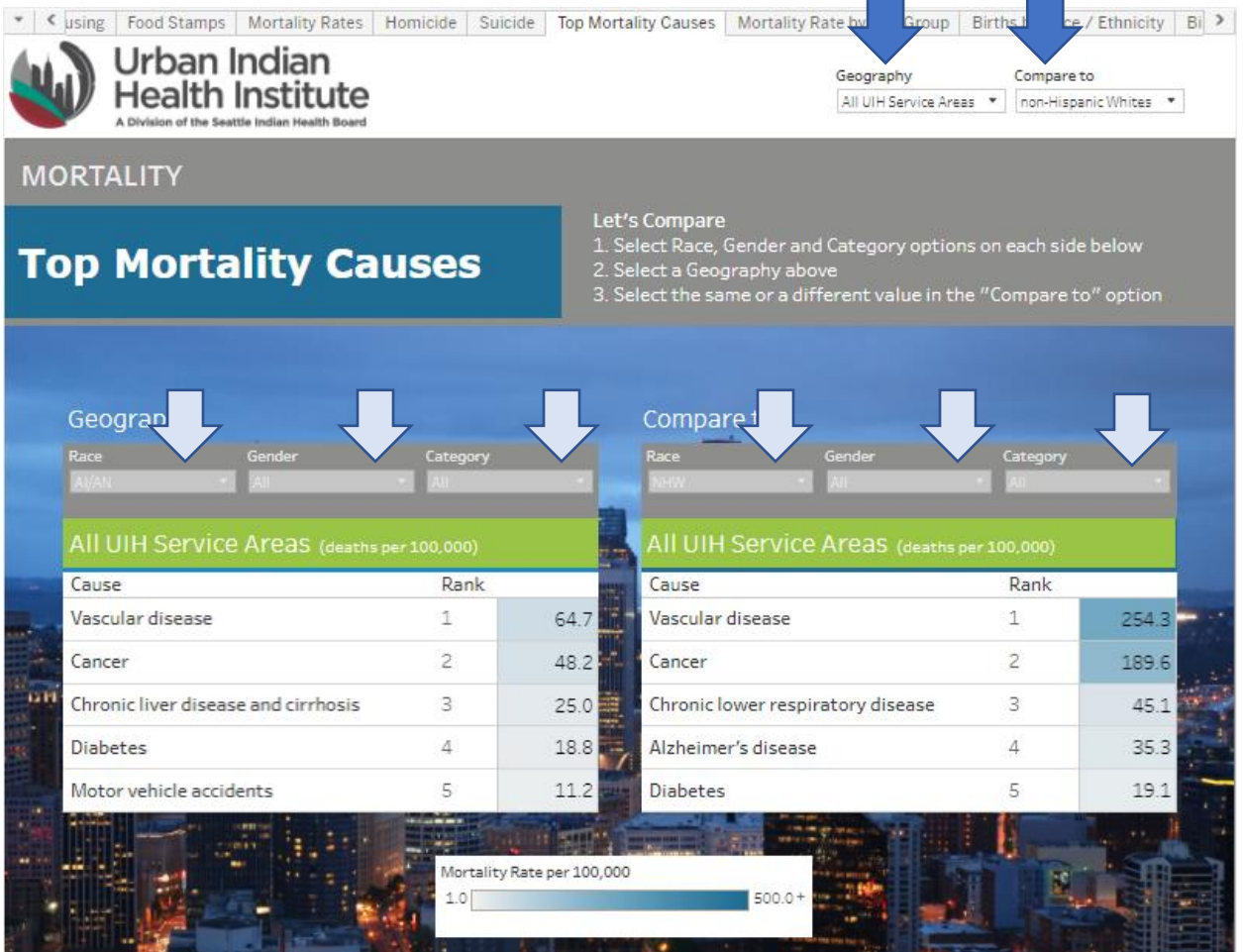

#### **10.Feedback**

UIHI wants the data dashboard to be an evolving source of information and therefore we welcome your feedback. If you have any feedback on how we can improve and what we should include in future iterations of the data dashboards please email us at [info@uihi.org.](mailto:info@uihi.org) If you need any assistance accessing and navigating the data dashboard please send us a request at [info@uihi.org.](mailto:info@uihi.org)